# **Inverter Installation**

**eviShine** 

<span id="page-0-0"></span>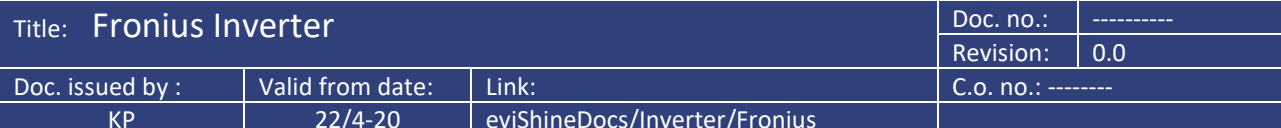

### **Revision log**

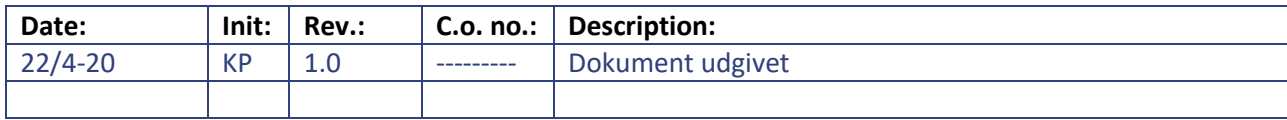

### Indholdsfortegnelse:

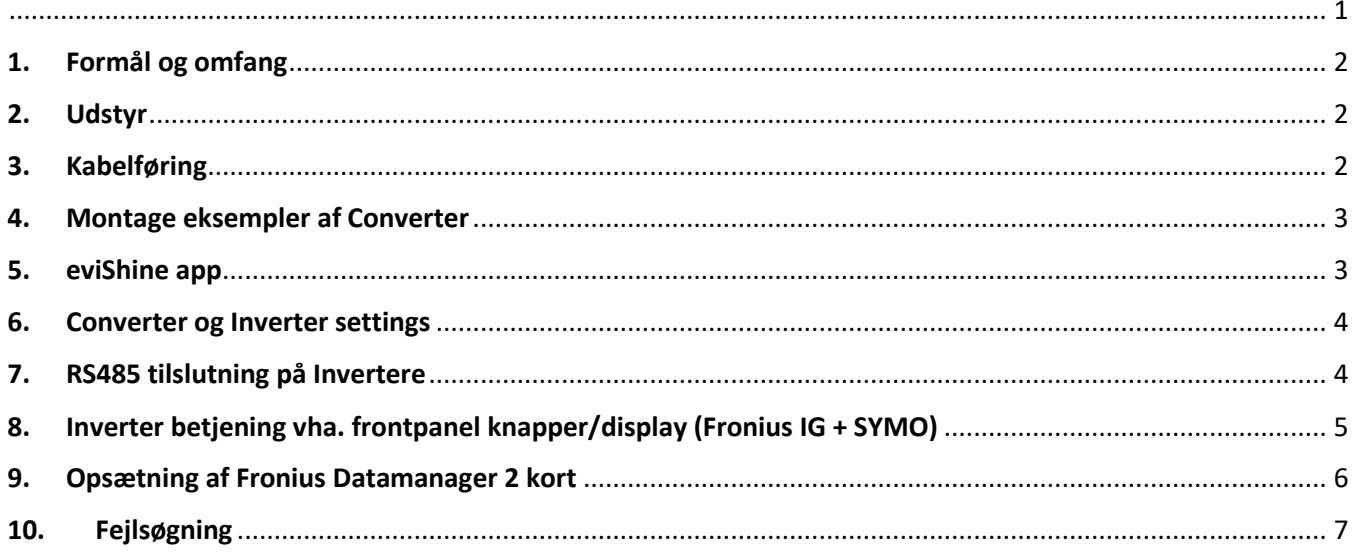

### <span id="page-1-0"></span>1. Formål og omfang

Installationsvejledningen angiver, hvordan en eller flere Fronius Inverter(e) tilsluttes eviShine energisystem. Installationsvejledningen omfatter montage/konfiguration af eviShine converter og installation af tilhørende kabler til RS485 kommunikation.

#### **BEMÆRK!**

Den til enhver tid gældende version af denne vejledning findes i eviShine docs.

#### **Omfattede Fronius-typer**

Inverter typerne, der er nævnt i dette afsnit, er omfattet af installationsvejledningen.

Fronius Symo og Fronius IG

### <span id="page-1-1"></span>2. Udstyr

Følgende skal være etableret ved kunden inden installation af eviShine converter:

- Internetforbindelse.
- Stikkontakt ved converter, når der skal bruges AC/DC-adapter til stikkontakt.

Følgende udstyr skal opsættes hos kunden:

- 1 stk. CSE-H55N konverter (leveres med bag plade og klips for DIN skinne).
- 1 stk. 5V AC/DC-adapter til konverter (for DIN skinne eller stikkontakt).
- 1 stk. kabel til RS485 kommunikation (CAT5 eller højere, standard ca. 1 meter).

Følgende udstyr skal medbringes:

- x stk. netværkskabler. (CAT5 eller højere. 1 stk. for hver inverterer).
- Smartphone (iOS eller Android) til betjening af nogle typer inverterer.
- PC med ezTCPManager [\(Download for windows\)](https://www.eztcp.com/utilities/ezManager.zip).

### <span id="page-1-2"></span>3. Kabelføring

For at minimere støj på RS485 kommunikationen, imellem converter og inverter(ne), skal kabelføringen laves, som om var det en PDS-installation.

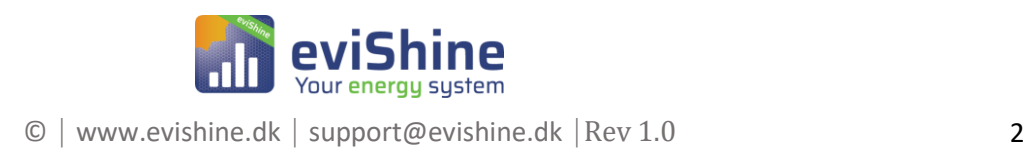

### <span id="page-2-0"></span>4. Montage eksempler af Converter

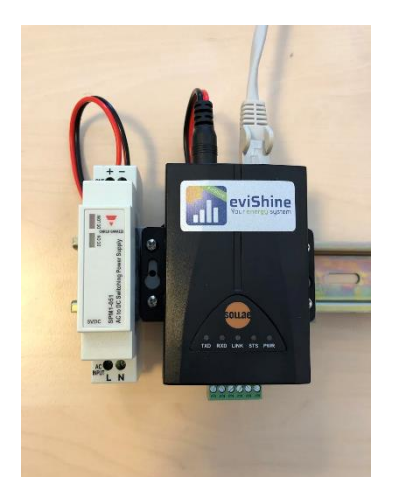

Montage af converter og 5V dc strømforsyning (For DIN skinne). Internet tilsluttes converter i RJ45 stik.

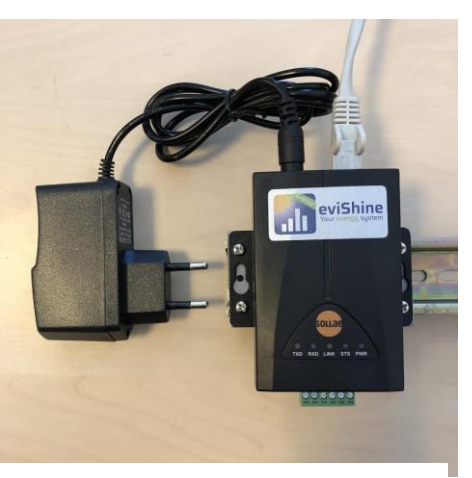

Montage af converter og 5V dc strømforsyning (For stikkontakt). Internet tilsluttes converter i RJ45 stik.

### <span id="page-2-1"></span>5. eviShine app

eviShine app kan downloades til enten Android eller iOS. App hentes et af følgende steder: [Play.google.com \(Android\)](https://play.google.com/store/apps/details?id=dk.evikali.android.evishine) eller [App Store \(iOS\).](https://itunes.apple.com/dk/app/evishine/id529112524?l=da&mt=8) Download og installér eviShine app.

Når eviShine energisystem og invertere er operationelle kan elproduktionen aflæses/monitoreres vha. eviShine app.

Vha. eviShine app skannes QR kode på label, der er monteret på converter.

- 1. Åbn evishine app.
- 2. Åbn menu og vælg "Tilføj favorit".
- 3. Placer kamera over QR-kode på converter.
- 4. Tryk "Scan" og derefter "Ok".
- 5. Kontroller at produktionsdata vises.
- 6. Forudsætning for at aflæse elproduktion med nævnte metode er, at der er internetadgang på den mobiltelefon, hvor aflæsning foretages.

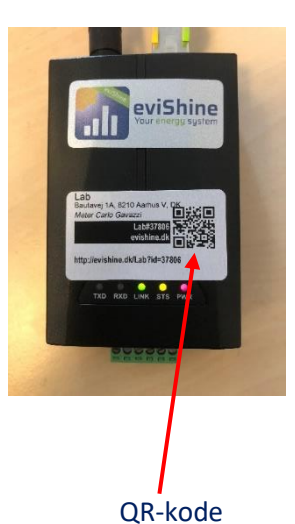

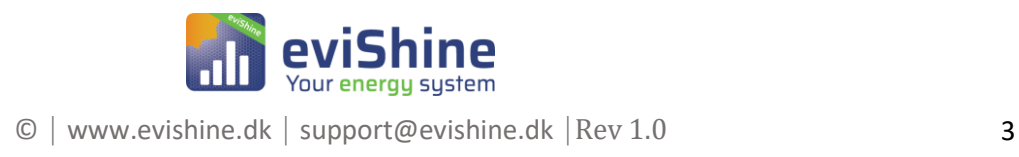

### <span id="page-3-0"></span>6. Converter og Inverter settings

Converter: Inverter:

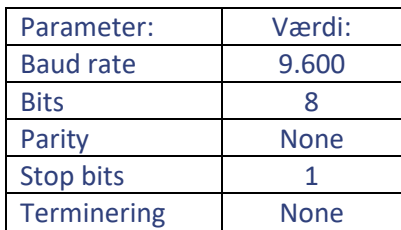

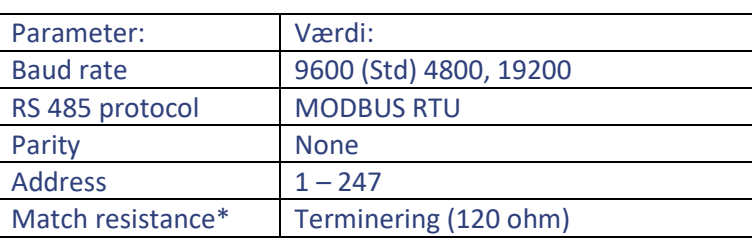

\*Kun terminering af sidste inverter i kæden.

\*\* Baud rate skal være identisk på converter og inverter. eviShine anbefaler at bruge 9.600 (Std)

#### **Ændring af converter settings:**

Se "Converter CSE-H55N" manualen i eviShine docs.

### <span id="page-3-1"></span>7. RS485 tilslutning på Invertere

**Vigtigt:** Inden RS485 bussen forbindes, så skal AC/DC-forsyning være slukket til converter hhv. inverter(e).

Til RS485 bussen benyttes ALTID ledninger fra samme par i PDS kablet.

Når der eksempelvis er 3 invertere forbundet til samme converter, så etableres følgende navne/adresse sammenhæng:

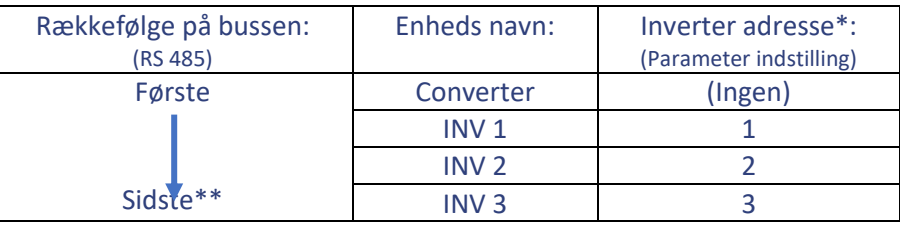

\* Adresserne skal være indstillet på invertere **inden** strøm og internet tilsluttes converter.

Bemærk: Så snart converter kommer online begynder den at skanne efter inverter.

\*\* Sidste inverter på bussen skal terminers efter Fronius anvisninger.

Kablingen mellem converter og invertere skal udføres således:

- **Converter** forbindes til INV 1 signal **ud**.
- INV 1 signal **ind** forbindes til INV 2 signal **ud**.
- INV 2 signal **ind** forbindes til INV 3 signal **ud**.
- Osv.

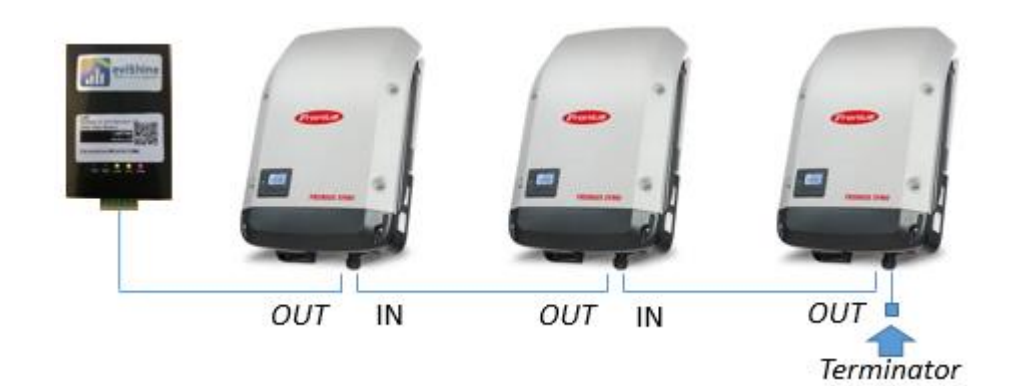

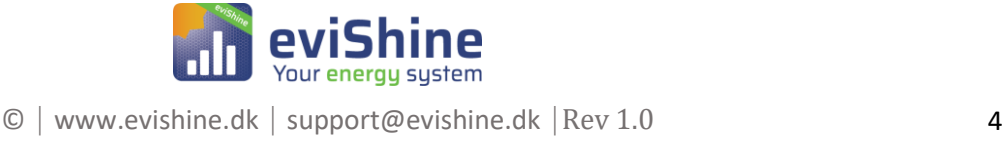

- Man må ikke have samlinger på lederne til kommunikation imellem inverter og converter. Det vil sige, man må IKKE køre igennem switchen i rackskabet, samt placere et PDS drop ved converteren for at lave forbindelsen.

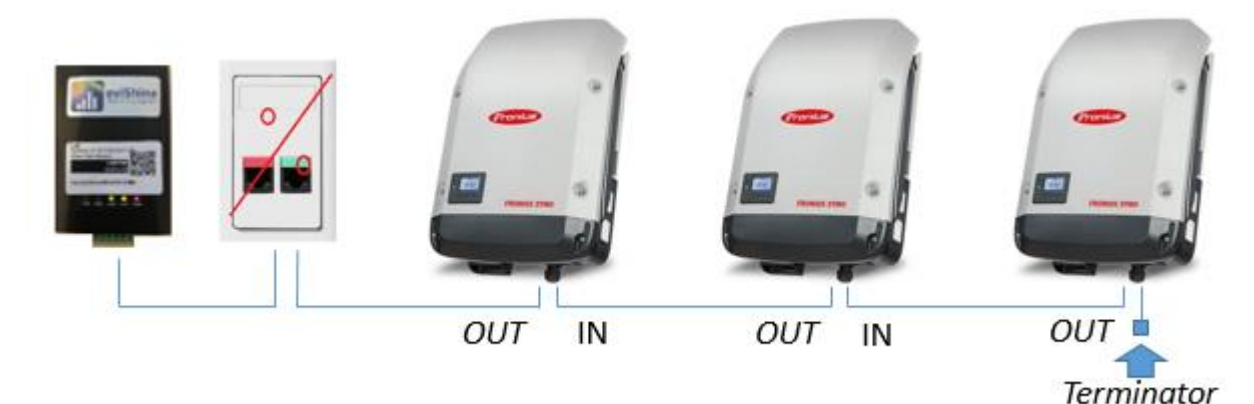

#### Montering af leder i converter og på Datamanager 2kortet.

#### **Klemmer på evishine converter**

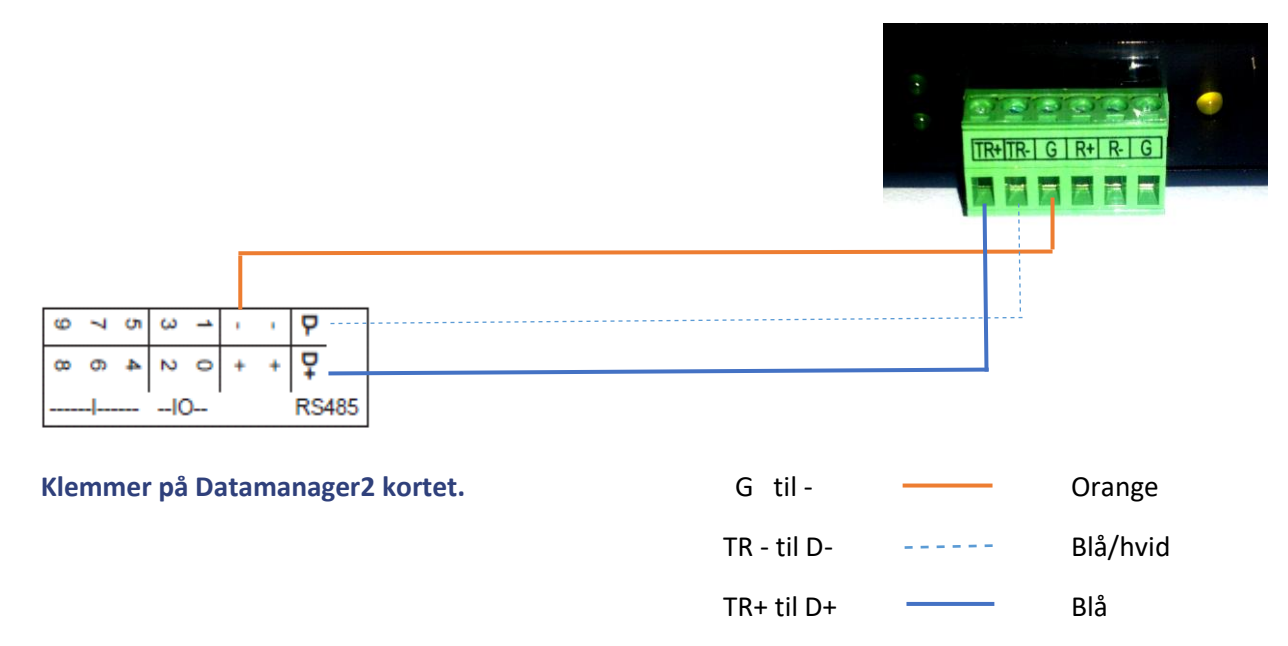

# <span id="page-4-0"></span>8. Inverter betjening vha. frontpanel knapper/display (Fronius IG + SYMO)

#### **Betjening:**

- 1. Tryk på "Menu "-knappen.
- 2. Med piletasterne (højre/venstre) naviger til "Setup" og tryk "Menu/Esc"-knappen.
- 3. "00000<sub>CODE</sub>" vises. Sæt Password til: 22742\* og tryk "Enter".

\* **Default password er 22742. Det er vigtigt at adgangskoden IKKE utilsigtet ændres. Hvis adgangskoden ændres kan eviShine ikke assistere, med mindre eviShine får oplyst koden.** 

### <span id="page-5-0"></span>9. Opsætning af Fronius Datamanager 2 kort

**Før montage og installation af evishine skal datakommunikation imellem invertere og Datamanager 2kortet være monteret efter Fronius forskrifter.**

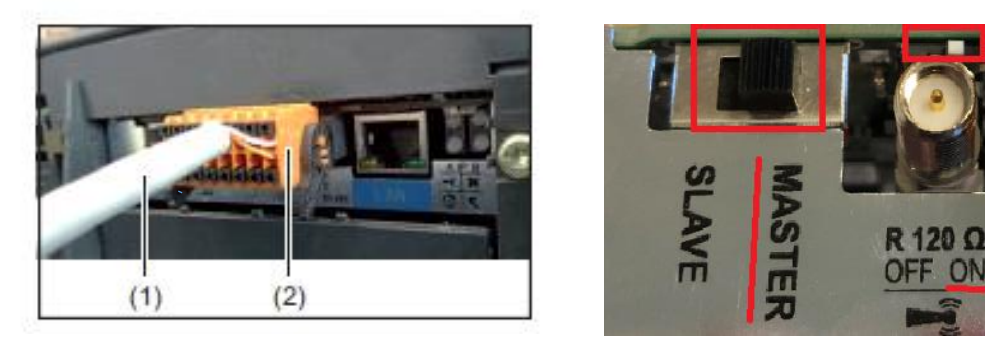

#### **Bemærk.**

- Dipswitch bag antenne SKAL være på on.
- Den store dipswitch SKAL stå i "MASTER".

### **Isætning af Datamanager2kort på Fronius Symo inverter.**

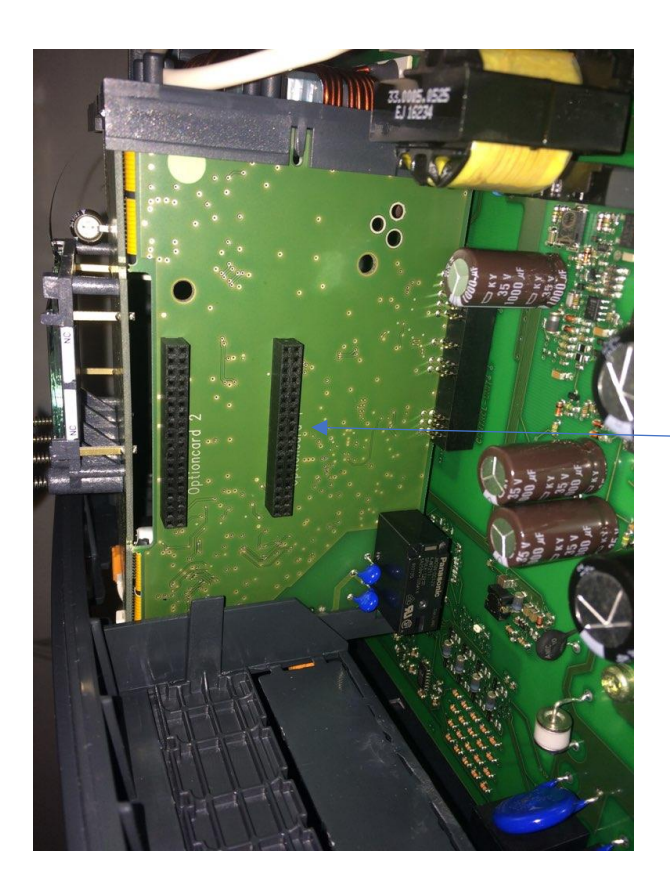

**Datamanagerkort skal sidde i slot 1.**

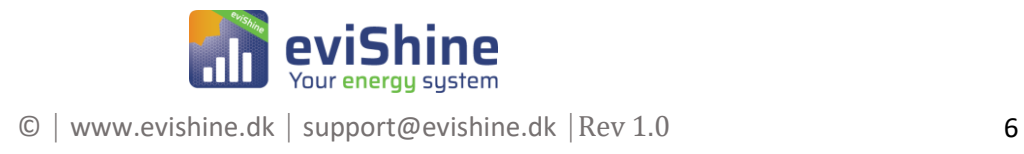

## <span id="page-6-0"></span>10. Fejlsøgning

#### **Fejlsøgning vha. lamperne på converter:**

Der er 5 lamper på converterens front og for at converteren kan forbinde til eviShine, skal betingelserne med grønt være opfyldte.

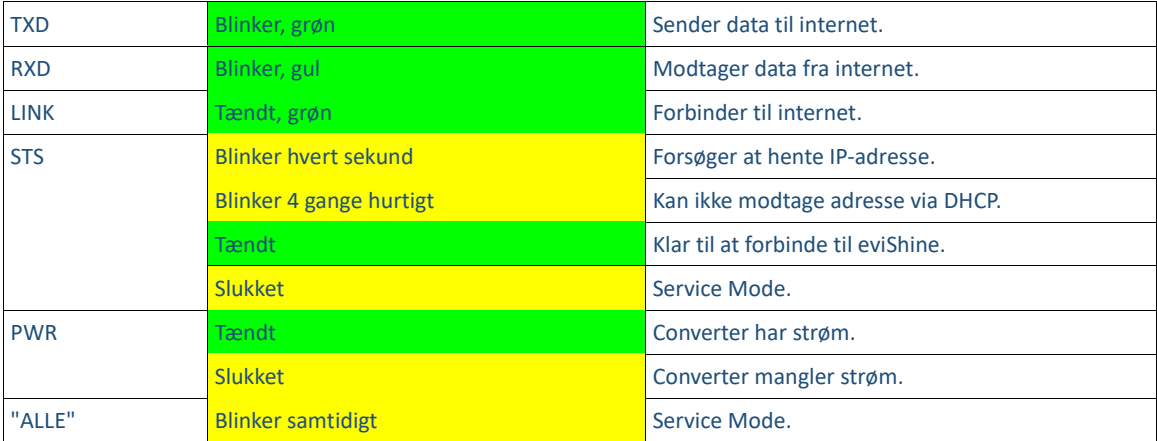

#### **Check forbindelse til internet:**

Tilslut PC på samme netværk som converter er tilsluttet og åbn browser (Google- eller Microsoft browser). Indtast i søgelinjen **https//datapool.dk:8349** og følgende skal vises:

Chrome: Internet Explorer:

Uk denne fane

● Flere oplysninger

Tilbage i sikkerhed

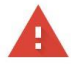

# Dette website er ikke sikkert

Du bør lukke dette website med det samme.

Det kan betyde, at der er nogen, der forsøger at narre dig eller stjæle oplysninger, du sender til serveren.

Din forbindelse er ikke privat

Brugere med ondsindede hensigter kan forsøge at stjæle dine oplysninger fra datapool.dk (f.eks. adgangskoder, beskeder eller kreditkort). Få flere oplysninger

NET:: ERR CERT AUTHORITY INVALID

Hjælp med at forbedre Beskyttet browsing ved at sende nogle systemoplysninger og noget sideindhold til Google. Privatlivspolitik

Avanceret

#### **Fejlsøgning inverter:**

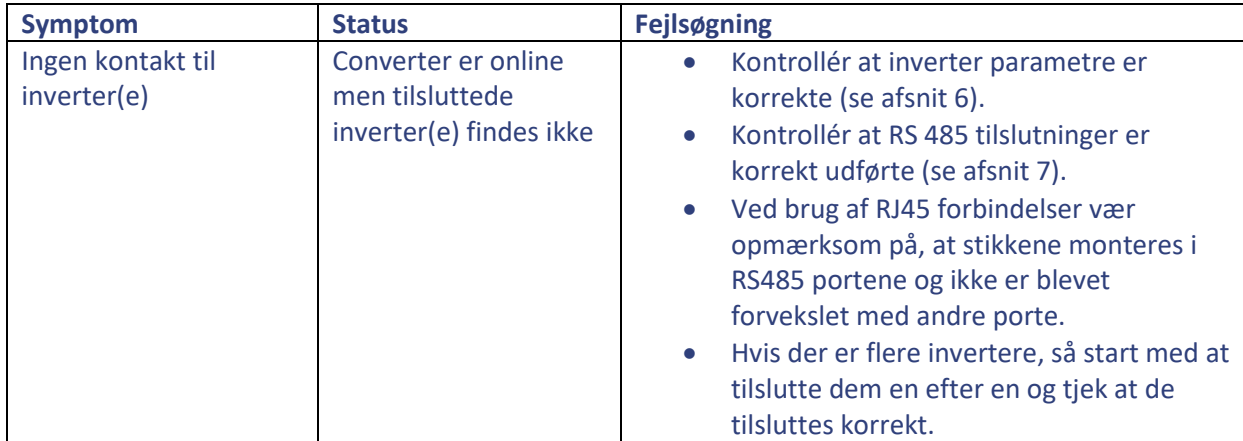

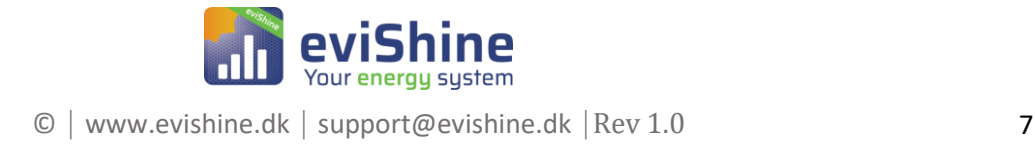